# Proneer

商品付属分マップチャージ SD 送付サービス(有償) バージョンアップ手順書

#### **はじめにお読みください**

- •本製品は 1 台分のバージョンアップが可能です。2 台以上のバージョンアップを行う場合は、必要台 数分ご購入ください。
- • 本製品でバージョンアップを行うと、これまでご使用のバージョンへ戻すことはできません。

Π.  $\mathbf{I}$ 

• ナビゲーションのアフターサービスを行う際に本製品が必要となる場合があります。バージョンアッ プ後は大切に保管してください。

### <対象機種>

楽ナビ

- AVIC-RL99/RW99/RZ99/RZ77/RA88 AVIC-RL09/RW09/RZ09/RZ07/RA08
- ※上記対象機種以外のバージョンアップはできません。
- 
- 第1条(本ソフトウェア) 本ソフトウェアは、対象機種専用のバージョンアッ プソフトウェアです。
- 第2条(本ソフトウェアのインストール) 1. お客様は、対象機種 1 台に限り本ソフトウェ<br>アをインストールし、かかる対象機種におり<br>て本ソフトウェアを使用することができます。<br>2. お客様が、複数の対象機種に本ソフトウェアを<br>インストールすることを希望される場合<br>れと同数のソフトウェアをご購入いただく必 …こら数355 .
- 第3条(インストールの所要時間)<br>- 本ソフトウェアのインストールに要する時間は対<br>|象機種によって異なります。<br>本バージョンアップ手順書の、「バージョンアップ<br>|の所要時間」をご確認ください。
- 第4条(制限事項)
- 1.対象機種へインストールした後の本ソフトウェ アを同一の対象機種に再インストールし、あ るいは他の対象機種にインストールすること
- 2. おきません。<br>2. お客様は、本ソフトウェアの複製物を作成し、<br>または配布してはなりません。また、お客様は、<br>本ソフトウェアの改変、本ソフトウェアの二<br>次的著作物の頒布又は作用が、逆アセンブルし、<br>きでの他、人間の覚知可能な形態に変更するこ<br>その他、人間の覚知可能な形態に変更するこ ともできません。
- 第5条(権利の帰属等)
	-
	- 1.本ソフトウェアに関する著作権その他一切の知的と解説、弊社、インクリメント・ピー株は、ことは、これは、これは、これは、これは、その権限は限りを保護されている。その権は関する法律に関する法律に基づき保護され<br>武会社(以下「iPC」といいます)または<br>その他の権利者に帰属します。<br>これ用剤は、本ソフトウェアが著作権法及びそのを<br>この種類に関する法律に基づき保護されている者作物等であることを認識し、その権<br>利支す。

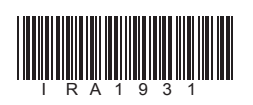

ラベル添付

1

### ソフトウェア使用許諾契約

本契約は、パイオニア株式会社(以下弊社といい<br>ます)が、お客様に提供するカビゲーション用格<br>商品付属分マップチャージ SD 送付サービス(権のテトリアトウェアといいます)の使用権の<br>関)(以下本ソフトウェアといいます)の使用権<br>横に関して定めるものです。<br>お客様は、本ソフトウェアを使用するに先立って、お客様が<br>お客様は、本ソフトウェアを使用された場合、本契約に同意いたしのとみなされます。本契約にご同意い<br>本ソフトウェアを使用された場合、

- 
- 
- 第0. 責) 『アンデーの開発社会といいます』、『外国大学研究所(公立)、中村立法官のの合いによれば、全社会ものの合い、全社会ものの合いないようになり、本社学生をものの合いないようになります。<br>2. 第社会は現在のの合衆等についたのは、タンプトリークを引いているもののできないのだけん。<br>2. アクセスをものではありますからたると思い、特にも相手をしている利用者をはじいう。<br>して利用者人が多いものとします。「それは何度は、「それを利用
- 第7条(解除・損害賠償)
- 1.弊社は、お客様が本契約に違反した場合、何ら の通知・催告をすることなく、本契約を解除 するとともに、これにより生じた損害の賠償 を請求することができるものとします。 2.前項の場合、お客様は、本ソフトウェアの使 用を直ちに終了するとともに、本ソフトウェ アを記録した媒体を弊社に返却するものとし
- ます。

• 更新用 SD メモリーカードに保存されているファイルなどを削除しないでください。 削除するとバージョンアップが正常に終了できなくなります。

> ンジンを切ることができます の場合はバージョンアップ終了まで更新用 SD メモリーカードを抜かないようにお願 いします。次回エンジンを始動した際、途 中からバージョンアップ処理を再開します。

### $\overline{\mathcal{S}^2 - \mathcal{S}^2 - \mathcal{S}^2 - \mathcal{S}^2}$ バージョンアップの開始

正確なご相談対応のために折り返しお電話をさせていただくことがございますので発信者番号の通知にご協力いただきますようお 願いいたします。

受付時間 月曜~金曜 9:30 ~ 18:00、土曜 9:30 ~ 12:00、13:00 ~ 17:00(日曜・祝日・弊社休業日は除く) ■電話 《カーオーディオ/カーナビゲーション商品》

以 上

本ソフトウェアを使用する際は、下記の内容をよくお読みになり同意 のうえ使用してください。

#### ご注意

### バージョンアップについてのご注意

- 更新用 SD メモリーカードのライトプロテクト(書込禁止)スイッチは、LOCK 位置にしな いでください。バージョンアップできません。
- ナビゲーション本体から更新用 SD メモリーカードを取り外すときは、必ずお持ちのナビゲー ション付属の取扱説明書に記載された「SD カードの取り外しかた」に従って取り外してく ださい。誤った方法で取り外すと、更新用 SD メモリーカードが壊れる可能性があります。

### バージョンアップの所要時間

• バージョンアップの所要時間は約 90 分です。

### バージョンアップ後について

- バージョンアップを行うと、下記の情報が消去される場合があります。必要に応じて再設定 してください。
- -案内中のルート
- -学習ルートデータ(平日/土日・祝日)
- -リルート履歴
- -最終 AV ソース状態
- DISC 設定
- -地図のビューモード、地図方位、スケール、100m スケール一方通行表示、ターゲットマップ
- バージョンアップを行うと、『Option「オービス SD」(CNAD-OP17SD・全国 Version Ⅱ)』 (別売)をご利用いただけるようになります。
- 詳しくは以下のホームページをご確認ください。
- https://www.mapfan.com/store/c/orbis/cnad-op17\_2dl\_op17sd/

3

ご注意

• プログラム更新中は、エンジンを切るなど 電源を落とさないでください。

プログラムを更新しています<br>電源を落さないでください

- べての機能が使用でき

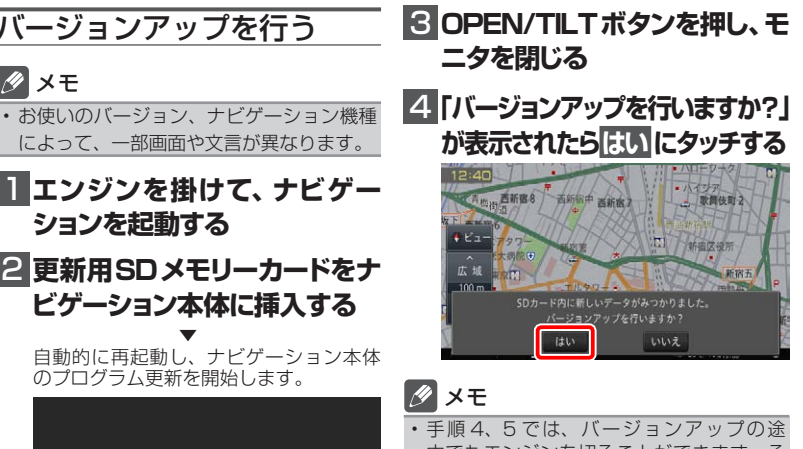

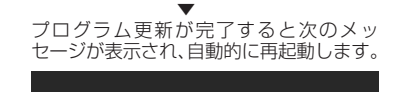

プログラムの更新が完了しました<br>再起動します

メモ • プログラム更新の所要時間:約 10 分 ご注意

• バージョンアップ中はナビゲーションのす

#### 〈下記窓口へお問い合わせ時のご注意〉

「0120」で始まる電話番号は、携帯電話・PHS・一部の IP 電話などからは、ご使用になれません。

携帯電話・PHS からは、ナビダイヤル、または IP 電話をご利用ください。(通話料がかかります)

### **カスタマーサポートセンター**

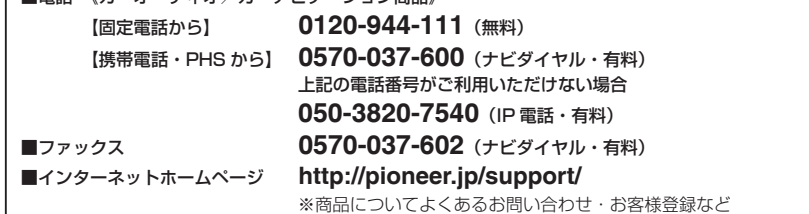

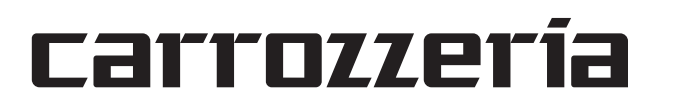

### AR HUD ユニットのバージョンアップ AR HUD ユニット (ND-HUD10) をご使用の方のみ対象

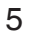

#### AD HUD ユ ニ ッ ト の バ ー 2 **確認 にタッチする** 20:03 ジョンアップを行う

### **■ 「新しいHUDのソフトウェアが 見つかりました。更新を開始し ます。」が表示されたら はい に**

ナビゲーション本体と AR HUD ユニットの バージョンが異なる場合は、バージョンアッ プ確認メッセージが表示されます。次の手順 で AR HUD ユニットのバージョンアップを 行ってください。

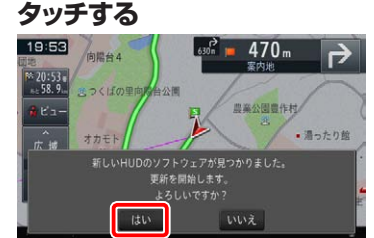

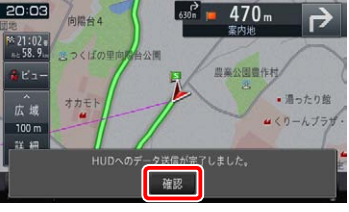

▼ AR HUD ユニットへのデータ転送が始ま ります。

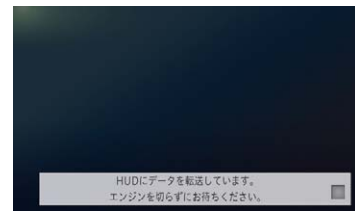

#### ご注意

• AR HUD ユニットへのデータ転送中は、 車のエンジンを切ったり ACC を OFF に したりしないでください。 • [ いいえ ] にタッチした場合、バージョン アップが中断され、AR HUD ユニットが 使用できなくなる場合があります。エンジ ンを切って再起動してから、もう一度バー

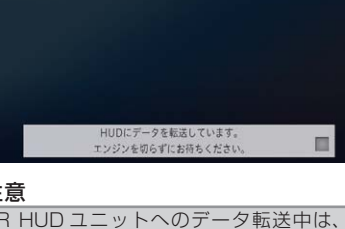

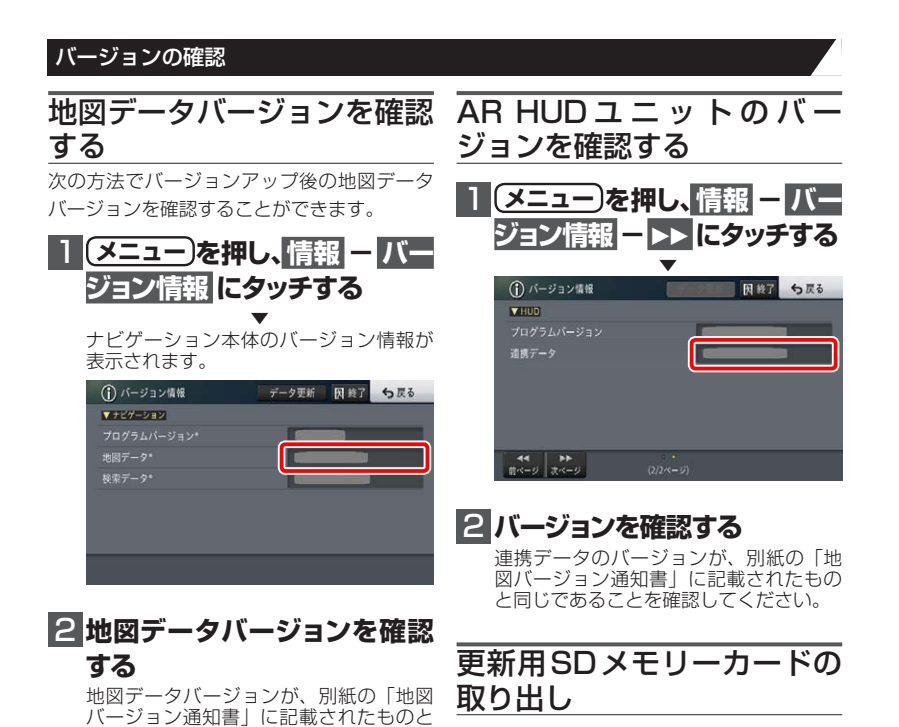

ジョンアップをやり直してください。

▼ [ 確認 ] にタッチすると、AR HUD ユニッ トが再起動します。

 $15 - 37 -$ 

#### ご注意

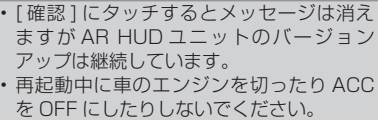

扱説明書に記載されています。 正しい手順で取り出し操作を行わない - ここ。<br>: 、更新用 SD メモリーカード内のデー こ、シャツリン・ヒンクリート。

6

同じであることを確認してください。

### メモ

AR HUD ユニットをお使いでない方は、 「更新用 SD メモリーカードの取り出し」 へお進みください。

### **1 更新用SDメモリーカードを取**

### **り出します**

地図画面が表示されたら、正しい手順で 更新用 SD メモリーカードを抜いてくだ さい。 以上でナビゲーション本体のバージョン アップが完了です。 ※更新用 SD メモリーカードの取り出し 方法は、ナビゲーション本体に付属の取

4

### 5  **「バージョンアップを開始し** 6  **「バージョンアップを完了しま ます」が表示されたら 更新開 始 にタッチする**

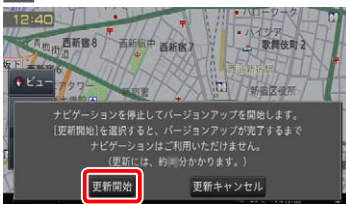

▼ ナビゲーション本体が再起動し、バージョ ンアップが開始されます。(進捗率はあく まで進捗の目安で、進む時間が遅くても バージョンアップを行っています。)

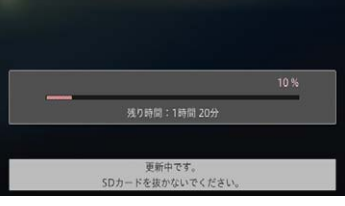

### パイオニア株式会社 〒113-0021 東京都文京区本駒込2-28-8 文京グリーンコート

進捗率が 100%になると、バージョン アップが完了します。

#### ご注意

• 100%になった後、メッセージがしばらく 表示されます。エンジンを切らずにお待ち ください。 バージョンアップの途中でエンジンを切っ てしまうと、更新用 SD メモリーカードが

破損する可能性があります。

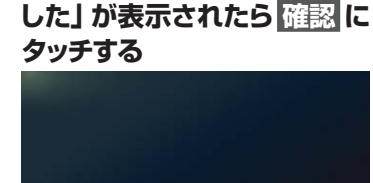

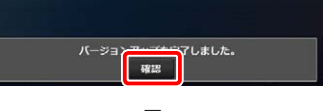

▼ [ 確認 ] にタッチすると、ナビゲーション 本体が再起動します。

#### ご注意

• 再起動後、プログラム更新画面がしばらく 表示されます。地図画面が表示されるまで エンジンを切るなど電源を落とさないで下 さい。

#### メモ

• AR HUD ユニット(ND-HUD10)をお 使いの場合は、「新しい HUD のソフトウェ アがみつかりました。更新を開始します。」 と表示されますので、「AR HUD ユニット のバージョンアップ」へお進みください。 それ以外の方は「バージョンの確認」へお 進みください。 • 地図画面が表示された後、操作をすると

「データ読み込み中です。しばらくしてか ら操作してください」と表示されることが あります。 データの読み込みが完了すると表示されな くなりますので、しばらくお待ちいただい

た後に再度操作してください。 データ読み込みには約3分~最大10分か かります。

## NTTドコモの携帯電話で通 商標 信接続されるお客様へ

- NTT ドコモが提供する無料インターネット 接続サービス「mopera ネットサーフィン」 は、2012 年 3 月 31 日をもって終了しま した。
- 2012 年 4 月 1 日以降にプロバイダ設定画 面の「NTT docomo(FOMA パケット)」 を選択して通信接続する場合は、NTT ドコ モが提供する有料インターネットサービス プロバイダ「mopera U」のご契約が必要 です。詳しくは、ドコモインフォメーション センターへお問い合せください。

#### 保証規定

- バージョンアップを実施したことにより、お 買上げいただいたナビゲーション本体の保 証期間が変更、または延長されるものでは ありません。あらかじめご了承ください。
- 弊社は、本製品に収録された地図データ等 が完全・正確であること、および本製品が お客様の特定目的へ合致することを保証す るものではありません。
- 本製品の使用にあたり、お客様又はその他 の方にいかなる損害が発生したとしても、

弊社は補償するものではありません。

### • SDHC ロゴは、SD-3C,LLC の商標です。

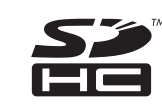

- mopera、moperaU、FOMA は NTT ドコモ の登録商標です。
- Gracenote 及び Gracenote ロゴとロゴ タイプは、米国およびその他の国における Gracenote Inc. の登録商標または商標です。

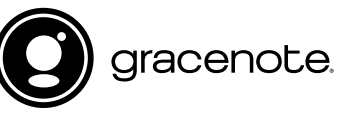

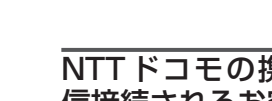

© パイオニア株式会社 2016 < KTTZ16H > < IRA1931-A >